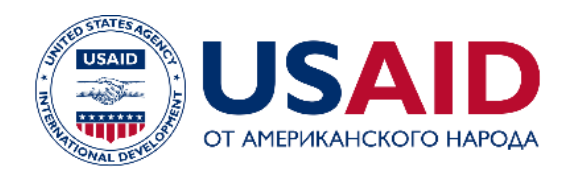

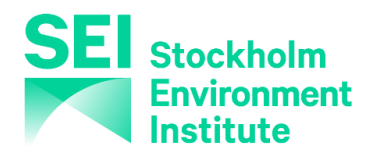

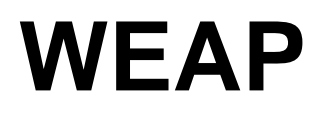

**Система оценки и планирования водных ресурсов**

# **Сценарии**

**Февраль, 2022 г.** 

#### **Примечание:**

Для этого модуля вам необходимо пройти предыдущие модули (WEAP за один час и Основные инструменты) или иметь достаточные знания о WEAP (о структуре данных, Ключевых допущениях, Конструкторе выражений). Чтобы начать этот модуль, перейдите в Главное меню (Main Menu), выберите "Вернуться к версии" (Revert to Version) и выберите версию под названием "Начальная точка для модуля "Сценарии" (Starting Point for 'Scenarios' module).

# **Подготовка почвы для сценариев**

#### **1. Понять структуры сценариев в WEAP**

В WEAP типичная работа по моделированию сценариев состоит из трех этапов. Во-первых, выбирается год «Текущие операции» (Current Accounts), который служит базовым годом модели; «Текущие операции» - это то, к чему вы добавляли данные в предыдущих модулях. На основе текущих операций создается "Базовый" (Reference) сценарий для моделирования вероятного развития системы без вмешательства. Наконец, можно создать сценарии "Что-если" (what-if), чтобы изменить "Базовый сценарий" и оценить последствия изменений в политике и/или технологиях.

*Прочитайте тему "Сценарии" в справках программы (help) (в подзаголовке "Обзор Данных" (Data) в Содержании справки (Help Contents),где данный подход описан более детально.*

## **2. Изменить временной горизонт (Time Horizon) для области**

В окне «Обзор данных» (Data) или Cхематичном обзоре (Schematic view), в меню Основное меню\Года (General\Years) и Временные шаги (Time Steps), измените "временной горизонт" области.

*Год Текущих операций 2000 (без изменений) Последний год сценариев 2015*

## **3. Создать дополнительное ключевое допущение**

Создайте следующее Ключевое предположение:

*Темпы роста населения 2.2*

Для этого Ключевого допущения нет единицы измерения, но не забудьте изменить поле "Масштаб" (Scale) на Проценты.

# **Создание Базового сценария**

#### **4. Опишите Базовый сценарий**

"Базовый" сценарий существует всегда. Измените его описание в меню «Область»\Изменить сценарии (Area\Manage Scenarios), чтобы отразить его фактическую роль. Обратите внимание, что для доступа к опции "Изменить сценарии" (Manage Scenarios) в меню Область вы должны находиться в окне «Обзор Данных» (Data View) или «Cхематичный обзор» (Schematic).

*Например, "Базовый сценарий» с ростом населения в период с 1960-1995 годы и незначительным улучшением технологии орошения".* 

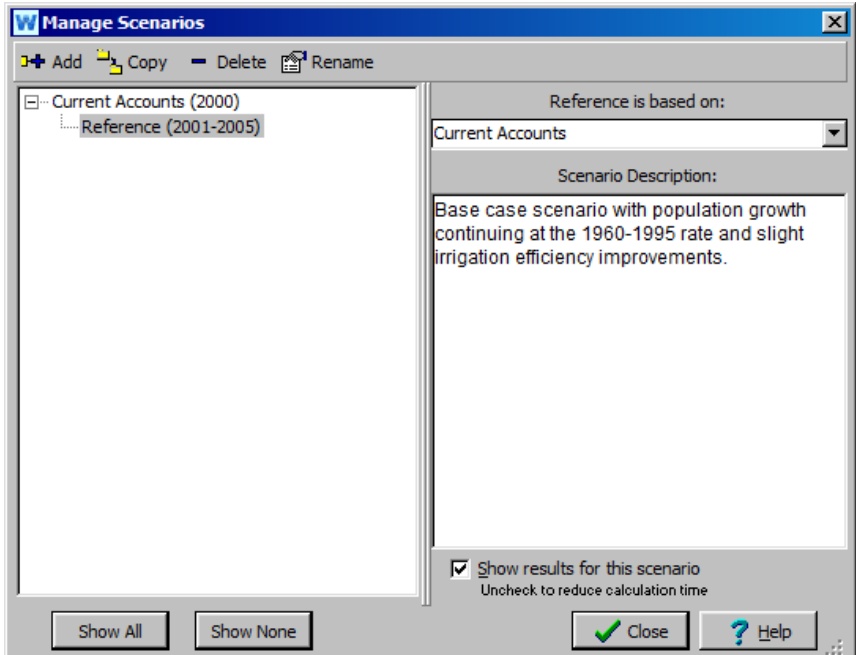

#### **5. Изменить удельный расход водных ресурсов на орошение (Unit Irrigation Water Use)**

В окне Обзор данных (Data View) измените Ключевое допущение (Key Assumption) "Удельные потребности в водных ресурсах для орошения" (Unit Irrigation Water Needs), чтобы отразить новую годовую модель для периода (2001-2015) после года Текущие операции. Чтобы внести изменения, необходимо выбрать сценарий "Базовый" (Reference) из выпадающего меню в верхней части экрана. Используйте "Мастер годовых временных рядов" (Yearly Time-Series Wizard) для построения временного ряда.

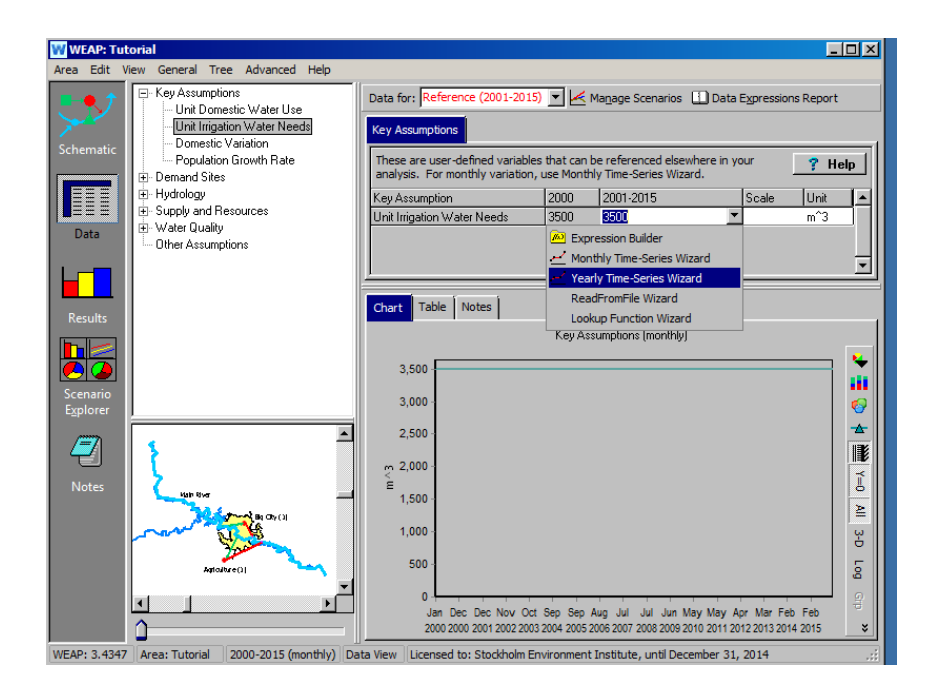

Сначала выберите функцию "Линейная интерполяция" (Linear Interpolation), щелкнув по ней, затем нажмите "Далее".

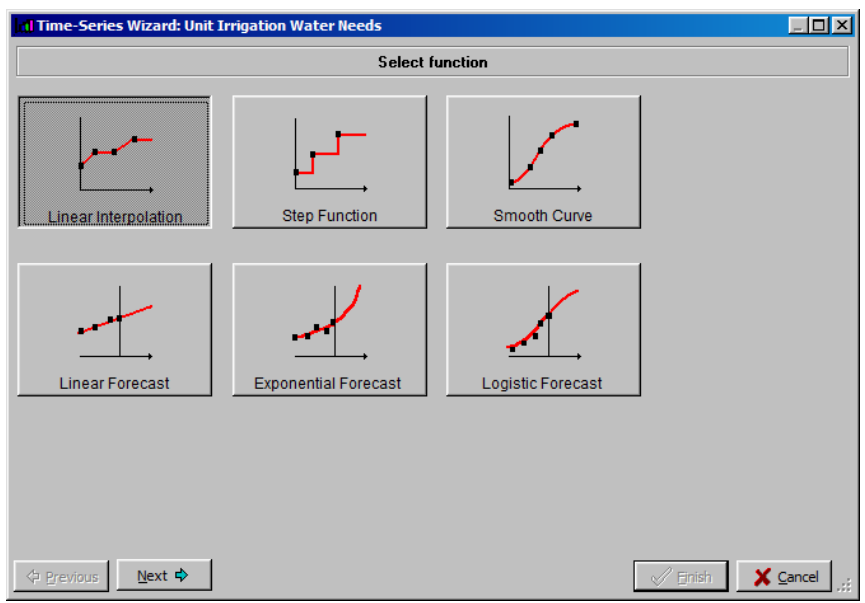

В следующем окне нажмите «Ввод данных» (Enter Data), нажмите «Далее» (Next), затем нажмите «Добавить» (Add), чтобы добавить следующие данные во временной ряд:

*Ввод данных временных рядов: Линейная интерполяция Данные:* 

*2000 3500 2005 3300 2010 3200 2015 3150*

*Рост после прошлого года: 0%*

Обратите внимание, что первая точка данных, для 2000-го года, уже должна быть указана в окне ввода данных, поскольку она была введена при создании Ключевого допущения "Удельные потребности в водных ресурсах для орошения" (Unit Irrigation Water Needs) в Текущих операциях (Current Accounts) (см. упражнение 1 в разделе "Создание и использование ключевых допущений" (Creating and Using Key Assumptions), модуль "Основные инструменты" (Basic Tools Module).

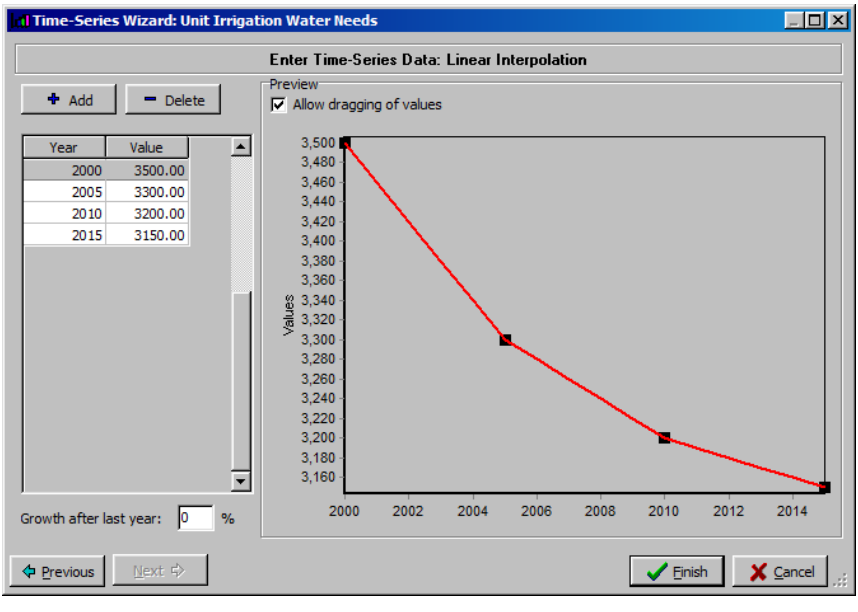

**Как вы можете убедиться, запустив Мастер годовых временных рядов (Yearly Time-Series Wizard), WEAP предлагает широкий спектр методов построения временных рядов, включая импорт из файлов Excel, создание ступенчатых функций, использование уравнений прогнозирования и т.д.** 

**Мастер создания годовых временных рядов помогает создавать выражения. Вы также можете просто ввести или отредактировать выражение (в данном случае «Интерполяци» (Interp) ( 2000,3300, 2005,3300, 2010,3200, 2015,3150 ) без запуска мастера, напрямую или через Конструктор выражений.** 

## **6. Установить рост численности населения**

Измените население Большого города так, чтобы оно росло темпами, которые определяет Ключевое допущение "Темпы роста населения" (Population Growth Rate). Данное Ключевое допущение было определено на предыдущем этапе. Здесь снова нужно выбрать сценарий "Базовый" в выпадающем меню в верхней части Обзора данных (Data View).

*Убедитесь, что у вас выбран участок спроса «Большой город» (Big City Demand Site) и его вкладка "Годовой уровень активности" (Annual Activity Level). Удалите текущее выражение и выберите функцию "Роста" (Growth) в Конструкторе выражений (Expression Builder) в выпадающем меню под полем 2001-2015 (Обратите внимание, что текущее выражение в этом поле такое же, как и для года Текущих операций). Затем перейдите на вкладку "Ветвь" (Branch) над текстовым полем. Либо* 

*дважды щелкните на Ключевые допущения "Темпы роста населения" (Population Growth Rate) в дереве данных, либо перетащите его вниз в окно выражения. Ваша конечная функция должна иметь вид "Рост(Ключевое\Рост населения/100)" (Growth(Key\Population Growth Rate/100).* 

*Обратите внимание, что вы должны разделить "Темп роста населения" на 100, чтобы WEAP признала значение 2.2 в Ключевом допущении как 0,022 в расчете.*

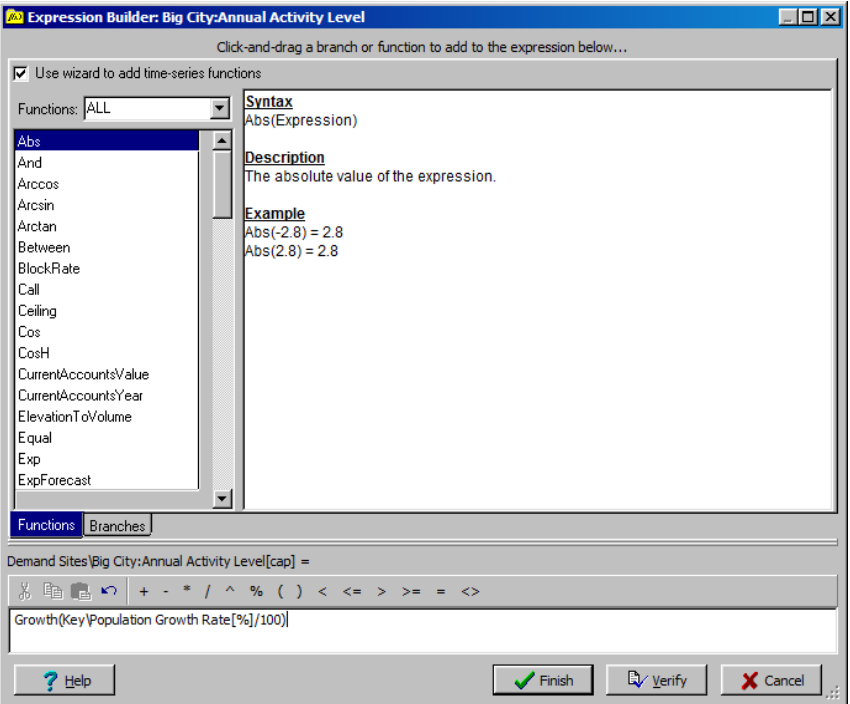

**Тот же эффект можно было бы смоделировать и без создания Ключевого допущения. Однако мы увидим, что это обеспечивает большую гибкость при добавлении других сценариев.** 

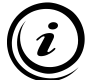

**Любое значение, для которого не определен временной ряд для сценария "Базовый", предполагается неизменным. В нашем случае, например, спрос на сельхозпродукцию будет оставаться постоянным до 2015 года, если мы не изменим и эту переменную.** 

## **7. Запустить Базовый сценарий**

Запустите Базовый сценарий, нажав на окно "Результаты" (Results). Посмотрите на трехмерный график "Неудовлетворенного спроса" (Unmet Demand) (выберите

функцию «Полностью год» (Annual Total)) для обоих участков спроса. Он должен быть похож на рисунок ниже. Подумайте о следующих моментах.

*Как изменяется спрос по сравнению с неудовлетворенным спросом? Почему общий неудовлетворенный спрос сначала уменьшается, а затем увеличивается?*

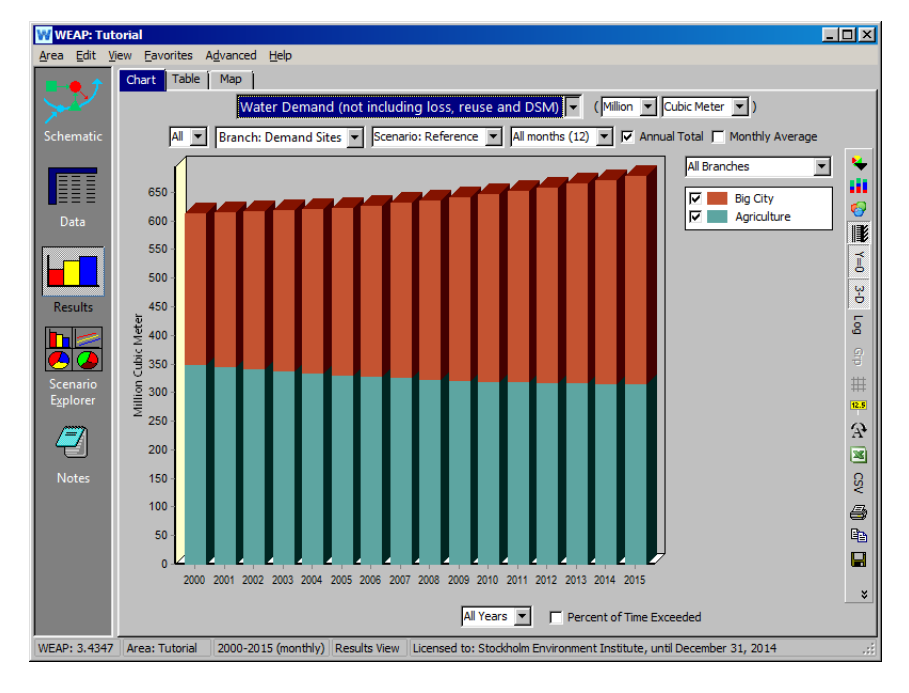

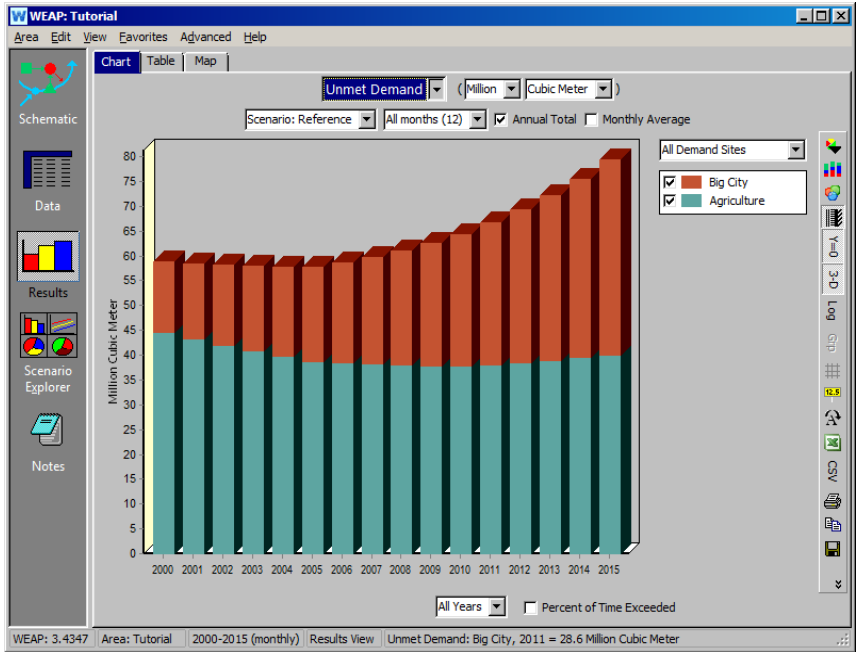

## **Создание и запуск сценариев**

#### **8. Создание нового сценария для моделирования высокого роста населения**

Создайте новый сценарий для оценки влияния темпов роста населения Большого города выше 2,2% в период 2001-2015 гг.

*Для этого необходимо вернуться в режим Обзора данных (Data View) или Схематичного обзора (Schematic). Выберите меню "Область" (Area), "Управление сценариями" (Manage scenario), щелкните правой кнопкой мыши на сценарии "Базовый"(Reference) и выберите "Добавить"(Add). Назовите этот сценарий "Высокий рост населения" (High Population Growth) и добавьте описание "В этом сценарии рассматривается влияние увеличения темпов роста населения Большого города со значения 2,2% до 5,0%" (This scenario looks at the impact of increasing the population growth rate for Big City from a value of 2.2% to 5.0%.").*

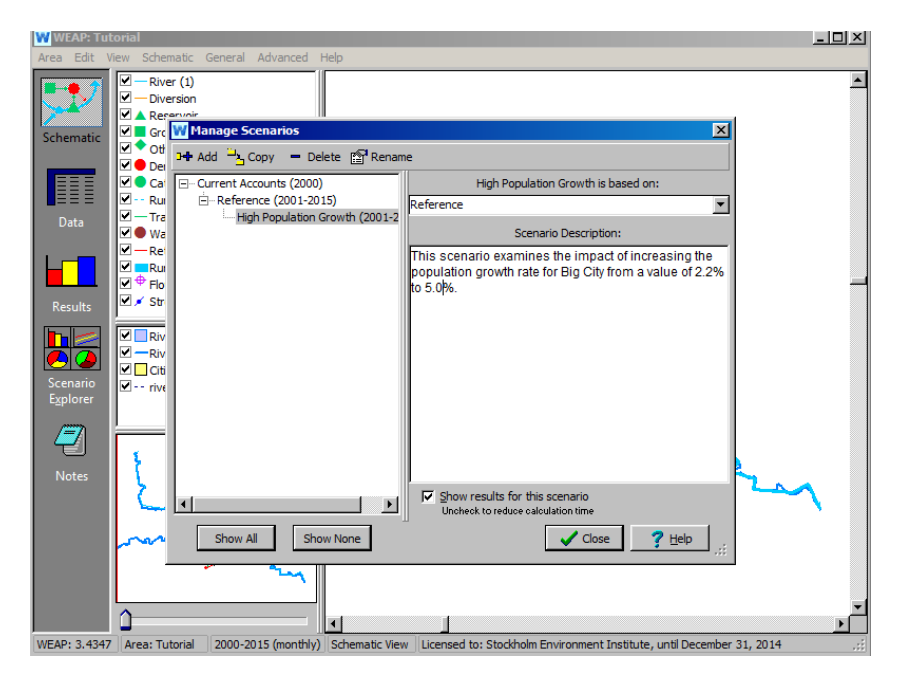

## **9. Ввод данных для этого сценария**

После выбора нового сценария в выпадающем меню в верхней части экрана внесите следующие изменения в окне Обзор данных (Data View)

Выберите Ключевое допущение "Темпы роста населения" (Population Growth Rate) и измените значение в поле 2001-2015 на 5.0. Обратите внимание, что после изменения цвет поля данных меняется на красный - это происходит для любых значений, которые изменяются с отклонением от значения "Базового" сценария.

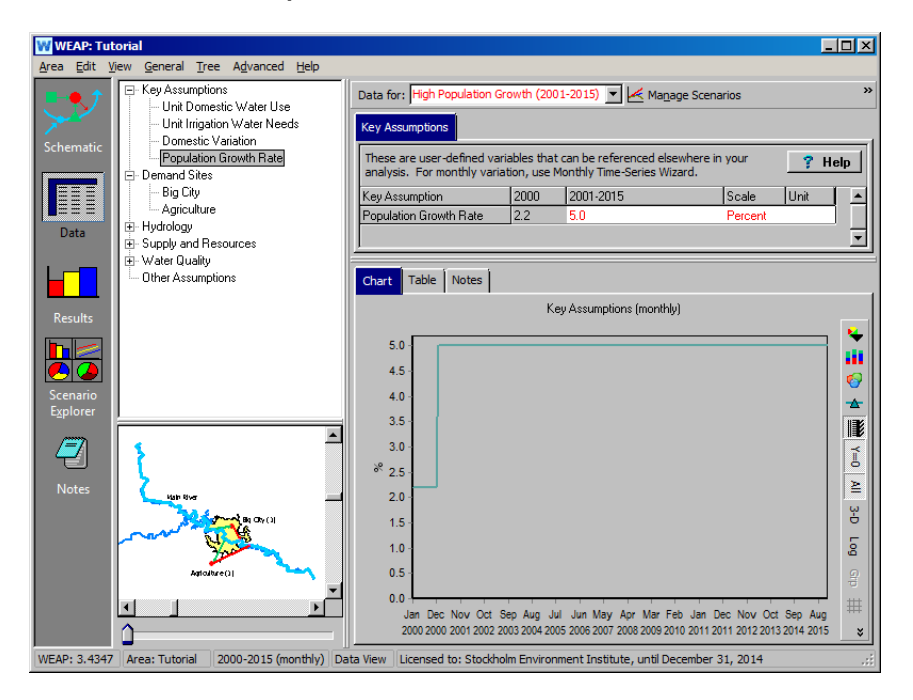

**1.** Сравните результаты для Базового сценария (Reference) <sup>и</sup> сценария «Высокий рост населения» (Higher Population Growth)

> Сравните графически результаты для двух сценариев, которые мы создали до сих пор (Базовый и Высокий рост населения).

*Например, выберите функцию Water Demand (Спрос на воду) из выпадающего меню первичной переменной. Нажмите в выпадающем меню справа от области графика (над легендой графика) и выберите "Все* 

*сценарии" (All Scenarios). Выберите показ только участок спроса Большого города (Big City demand), выбрав его из выпадающего списка в верхнем левом выпадающем меню окна результатов. Ваш график должен быть похож на приведенный ниже.* 

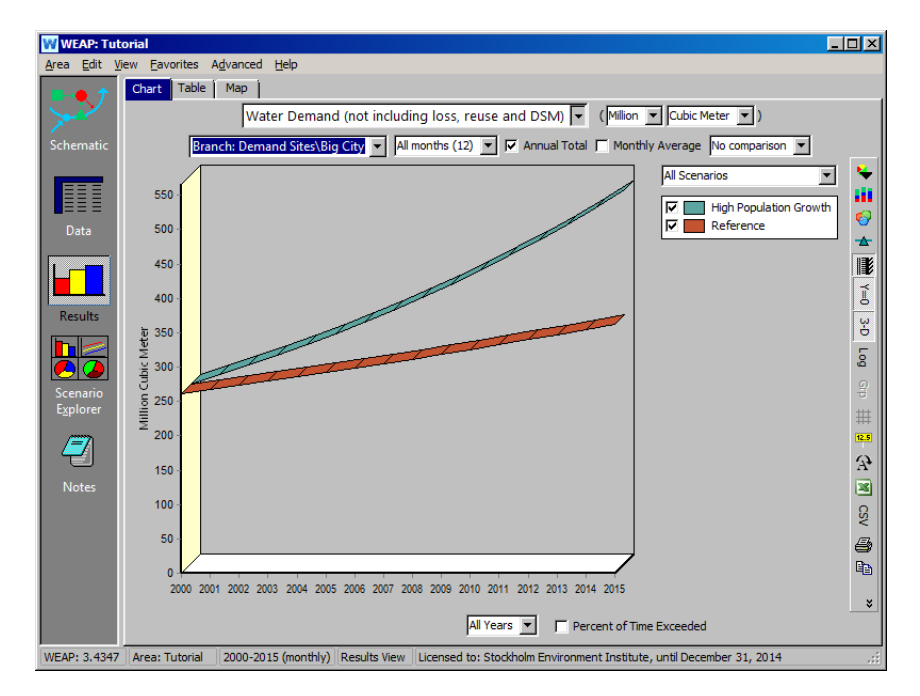

Обратите внимание на более высокую потребность в воде для Большого города в сценарии "Высокий рост населения", как и ожидалось.

Затем сравните "Неудовлетворенный спрос" (Unmet Demand) для двух сценариев. Используйте выпадающее меню первичной переменной, чтобы выбрать "Неудовлетворенный спрос" (Unmet Demand)

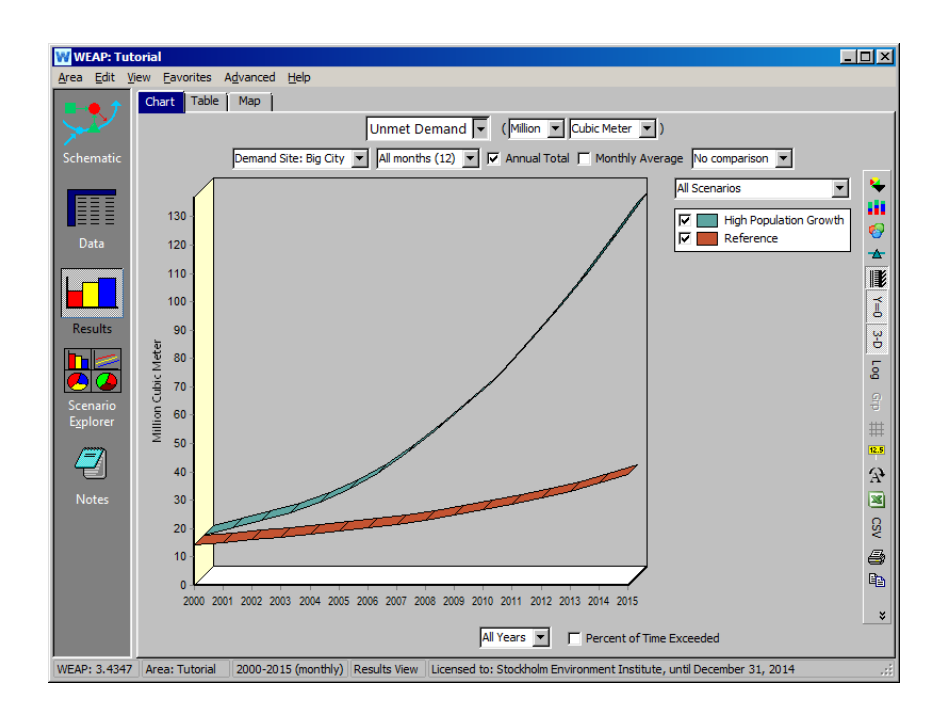

Опять же, обратите внимание на более высокий уровень неудовлетворенного спроса для сценария с более высоким ростом населения.

**При создании большого количества сценариев в одной и той же области расчет может затянуться. В этом случае вы можете исключить некоторые сценарии из расчета, сняв флажок "Показывать результаты для этого сценария" (Show results for this scenario )в менеджере сценариев для этих сценариев.**

## **Использование метода водного года**

## **10. Создание определений водного года**

В предыдущем упражнении *изменялся только спрос, но не предложение*. На этом этапе мы хотим посмотреть, как естественные колебания климатических данных (сток, количество осадков и т.д.) могут быть учтены в WEAP посредством анализа сценариев. В качестве примера мы будем использовать "Метод водного года" (Water Year Method). Метод водного года - это простой способ представления вариаций климатических данных, таких как речной сток, осадки и пополнение подземных вод. Сначала метод предполагает

определение того, как различные климатические режимы (например, очень сухой, сухой, очень влажный) соотносятся с нормальным годом, которому присваивается значение 1. Сухие годы имеют значение меньше 1, очень влажные больше 1.

Выбрав сценарий "Базовый" (Reference), перейдите в окно Обзор данных (Date view) и нажмите на ветку «Метод водного года» (Water Year Method) в разделе «Гидрология» (Hydrology) в дереве данных.

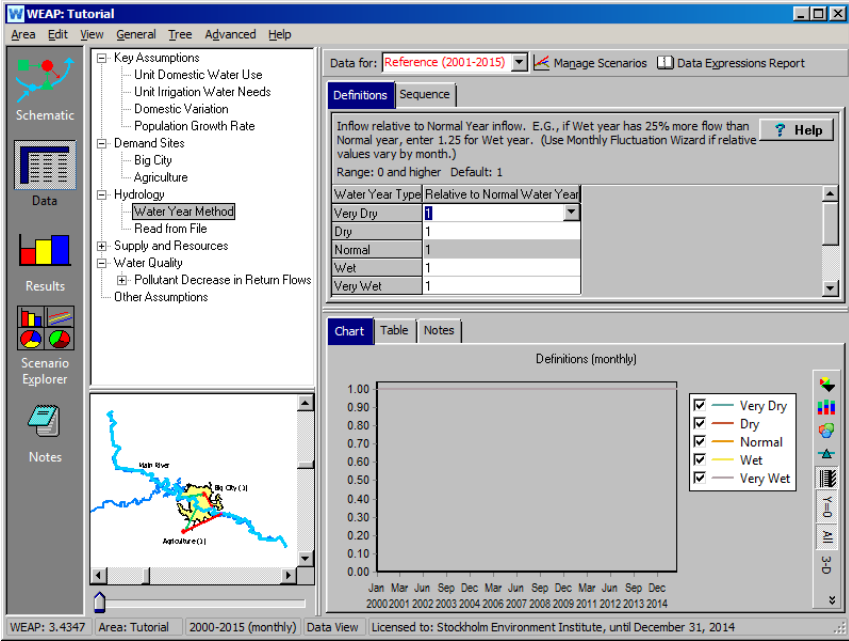

Выберите вкладку "Определения" (Definitions) и при необходимости разверните окно, чтобы увидеть все пять определений. Введите следующие данные:

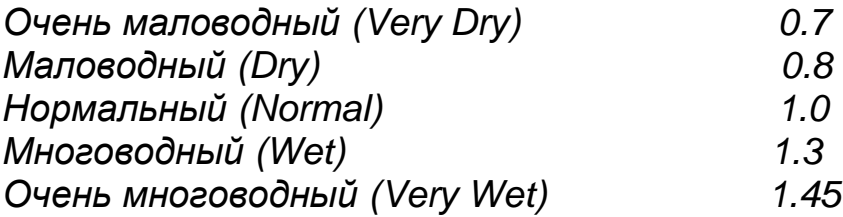

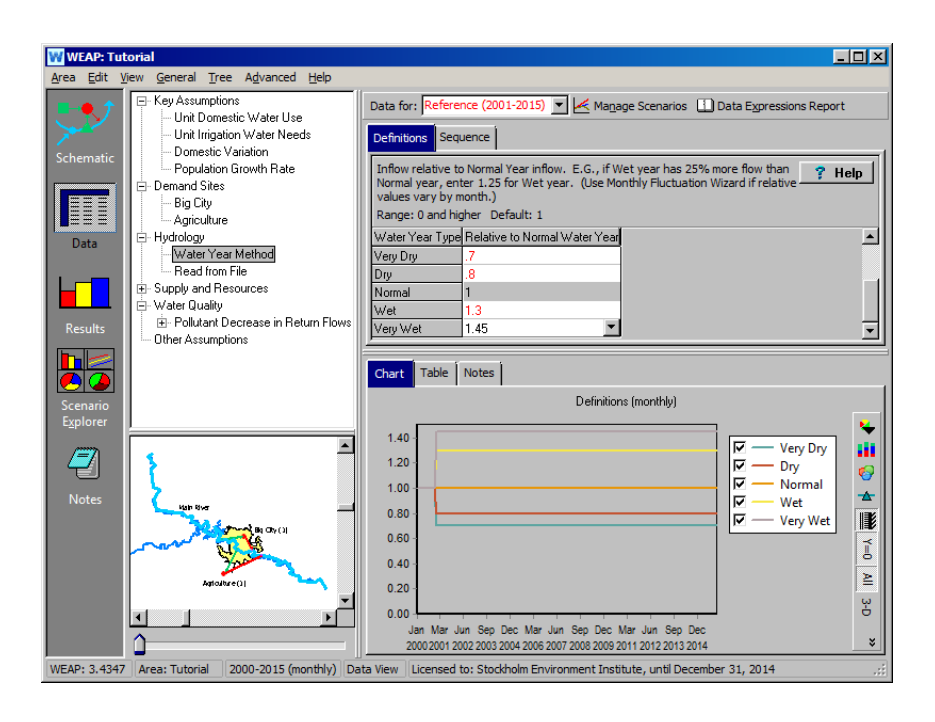

**Месячные колебания можно ввести с помощью Мастера месячных колебаний водного года (Water Year Monthly Fluctuation Wizard) в выпадающем меню.**

# **11. Создать последовательности водных лет**

Следующим шагом в использовании "Метода водного года" является создание последовательности климатических изменений для сценарного периода. Каждому году периода присваивается одна из климатических категорий (например, влажный (wet)). Выберите вкладку "Последовательность" (Sequence) в ветке "Метод водного года".

*Установите Текущие операции (Current Account) как Нормальные*

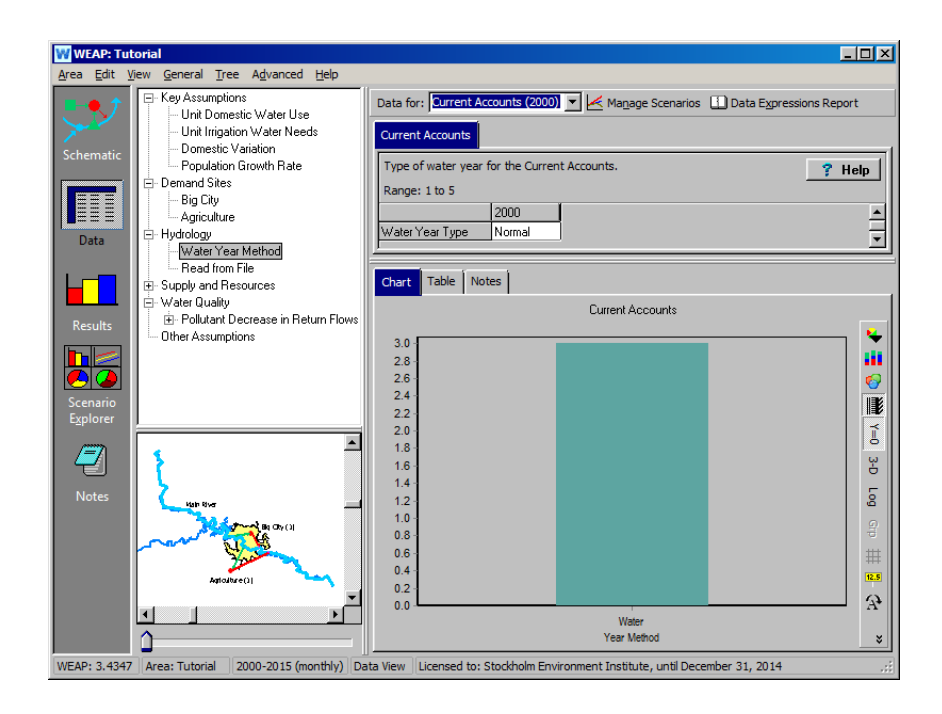

Затем выберите сценарий "Базовый" и введите следующую последовательность.

*2001-2003 нормальный (normal) 2004 очень маловодный (very dry) 2005 многоводный (wet) 2006-2008 нормальный (normal) 2009-2010 маловодный (dry) 2011 очень многоводный (very wet) 2012 нормальный (normal) 2013 многоводный (wet) 2014 нормальный (normal) 2015 маловодный (dry)*

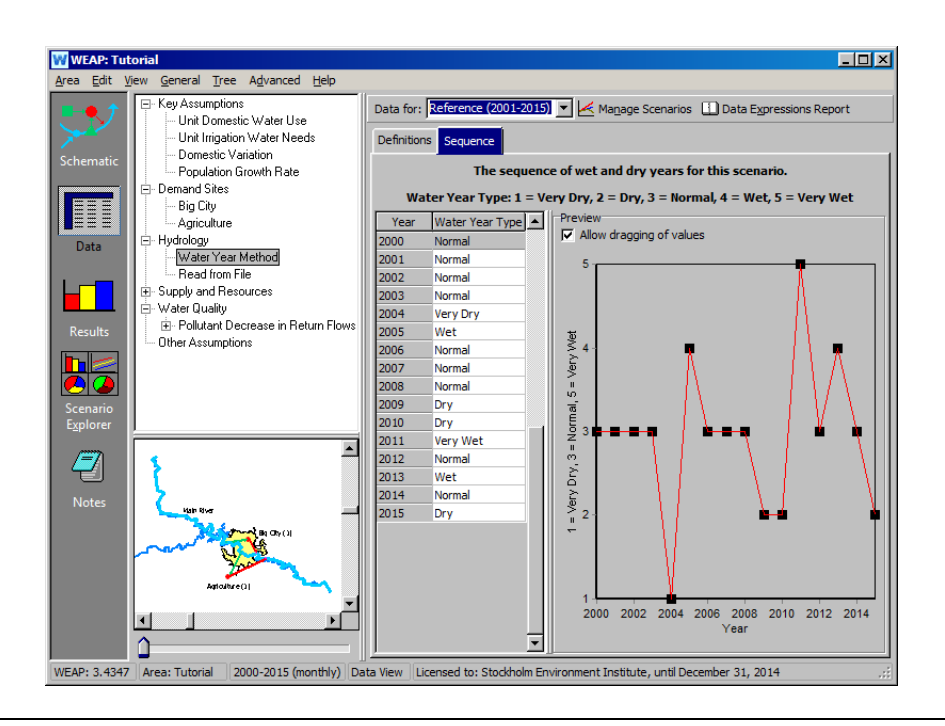

**Для того, чтобы притоки в модель (в нашем случае, сток главной реки) изменялись во времени, WEAP предлагает две стратегии. Если имеются подробные прогнозы, то их можно прочитать с помощью функции «Рассчитывать из файла» (ReadFromFile) (подробнее см. в учебном модуле "Формат и данные" (Format and Data). Другой метод, который представлен здесь, это "Метод водного года". Согласно этому методу, каждый год в модели может быть определен как нормальный, многоводный, очень многоводный, маловодный или очень маловодный. В различных сценариях можно изменять выбранную последовательность маловодных и многоводных периодов, чтобы оценить влияние природных колебаний на управление водными ресурсами.** 

## **12. Настройка модели для использования**

#### **метода водного года**

В дереве данных (Date tree) измените "Основной сток" (Headflow) для Главной реки в сценарии "Базовый", чтобы использовать "Метод водного года". Обратите внимание, что раньше ежемесячные значения Основного стока были такими же для периода 2001-2015 годов, как и для 2000 года, года Текущих операций.

*Используйте выпадающее меню в поле "Получить значения из" (Get Values from), чтобы выбрать этот метод. Возможно, вам придется прокрутить окно влево, чтобы появилось поле "Получить значения из".*

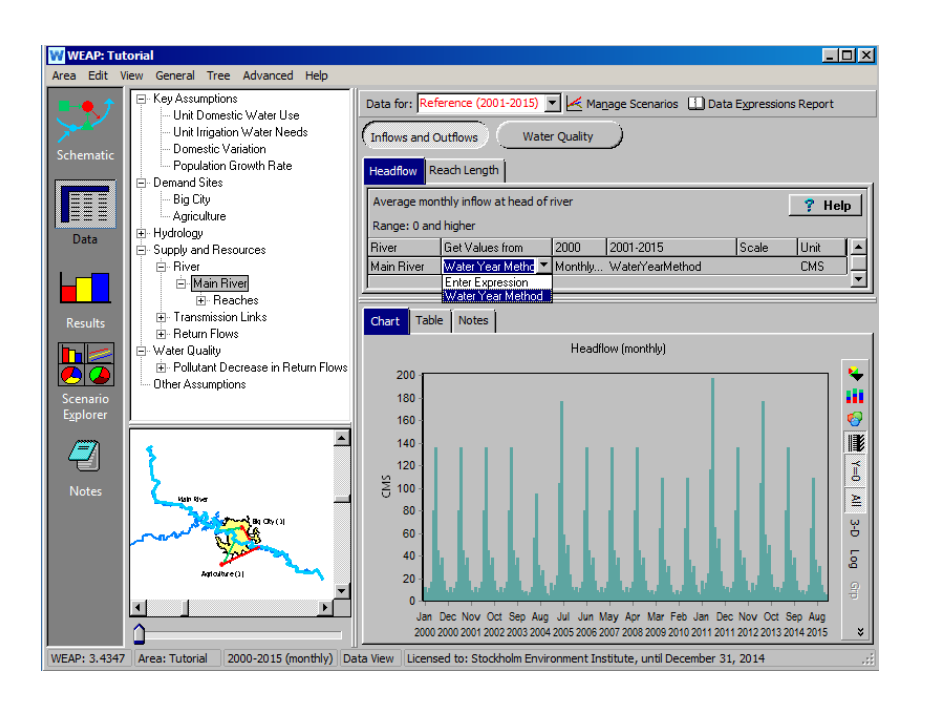

## **13. Повторный запуск модели**

Запустите модель снова и сравните "Неудовлетворенный спрос" (Unmet Demand) для сценариев "Базовый"(Reference) и "Высокий рост населения", (Higher Population Growth) как и раньше (конечно, "Спрос на воду" не изменится после изменения предложения в модели с помощью метода водного года).

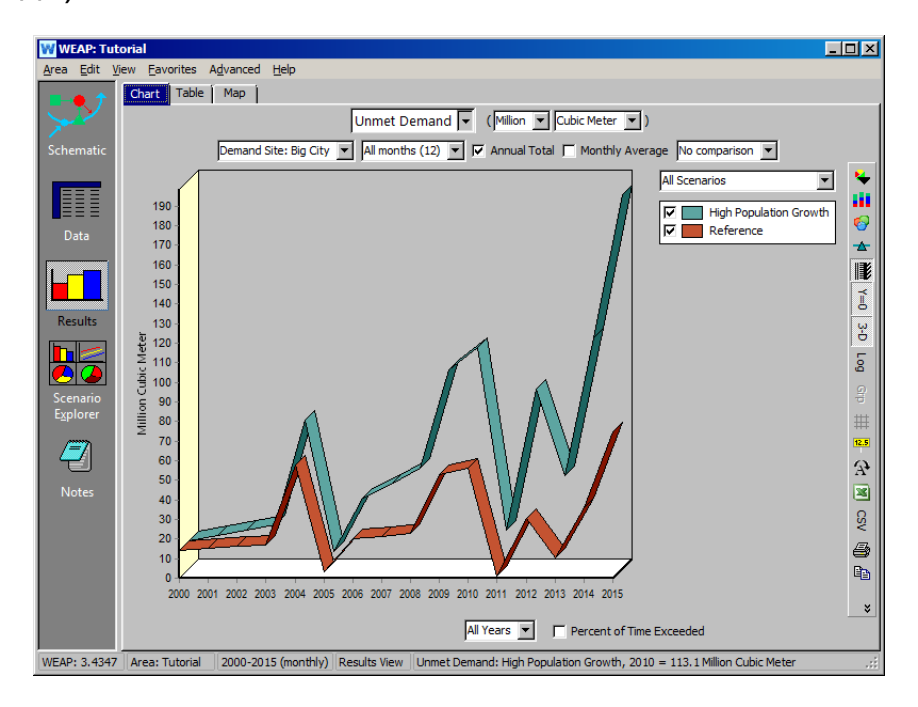

Обратите внимание, что "Неудовлетворенный спрос" Большого города для обоих сценариев гораздо более неустойчив при использовании Метода водного года, чем при допущении постоянного стока в Главную реку, как это наблюдалось в предыдущем упражнении. В данном случае неудовлетворенный спрос изменяется по мере изменения будущего климата. В многоводные сезоны или очень многоводные сезоны, по сравнению с обычным сценарием (2000 год Текущих операций), неудовлетворенный спрос фактически ниже, чем в 2000 году для обоих сценариев, даже с учетом увеличения спроса на воду в связи с ростом населения (2,2% для базового сценария и 5,0% для сценария с более высоким ростом населения). Увеличение количества осадков и стока воды в реку смягчает этот рост спроса в более многоводные периоды.

Обратная ситуация возникает в маловодные и очень маловодные годы, когда рост населения усугубляется меньшим количеством осадков и стоком реки в эти годы. Это приводит к еще более высокому неудовлетворенному спросу, чем при моделировании в предположении постоянного климата (как это было сделано в предыдущем упражнении).

**Поскольку неудовлетворенный спрос - это разница между большим спросом и большим предложением, даже довольно небольшое изменение предложения при почти постоянном спросе может оказать очень большое влияние на неудовлетворенный спрос.** 

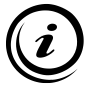

**В этой модели не учитываются какие-либо виды межгодового хранения (водохранилища, подземные воды). Таким образом, нехватка воды в засушливый год не может быть уменьшена за счет использования излишков предыдущих, более маловодных лет. Для получения более подробной информации о том, как моделировать хранение, обратитесь к учебному модулю WEAP "Уточнение предложения" (Refining the Supply).** 

Если бы вы хотели сравнить *на одном и том же графике в WEAP* результаты, полученные по методу водного года, с результатами, полученными в предположении постоянного климата, вы могли бы создать новый сценарий, использующий метод водного года, а не изменять данные в "Базовом" сценарии, чтобы приспособить их к методу водного года. Этот новый сценарий будет унаследован/передан от "Базового" сценария, а дерево сценариев в "Управлении сценариями" будет выглядеть следующим образом:

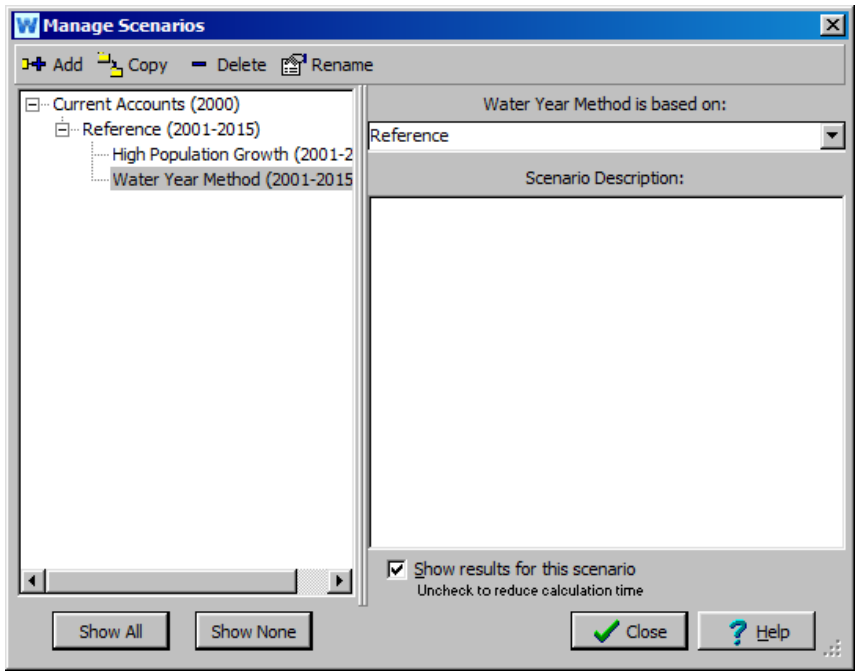

Обратите внимание, что в данном случае и в сценарии "Базовый" (постоянный климат), и в сценарии "Метод водных лет" (изменчивый климат) будет использоваться коэффициент роста населения, равный 2,2% для Большого города, поскольку сценарий "Метод водных лет" унаследован/передан от сценария "Базовый".

Если необходимо сравнить на одном и том же графике WEAP постоянный климат и переменный климат с использованием 5% темпа роста населения, можно создать еще один новый сценарий, унаследованный/переданный от сценария "Метод водного года", и изменить Ключевое допущение "Темп роста населения" в этом сценарии на 5%. Структура дерева будет выглядеть следующим образом:

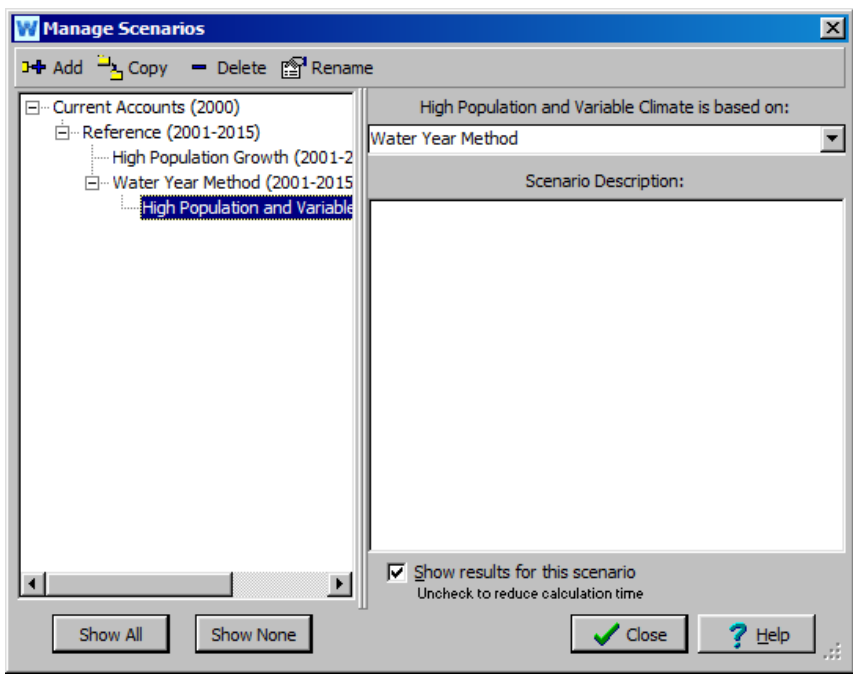

**WEAP позволяет неограниченно разнообразить расположение сценариев. Обратите внимание, что вы можете выводить результаты в Excel, что также облегчает сравнение результатов между сценариями. Более подробно эта функция рассмотрена в модуле "Данные, результаты и форматирование" (Data, Results, and Formatting).**

## **14. Наследование сценария изменений**

Следующий пример демонстрирует полезность изменения наследования/передачи сценариев в WEAP.

Создайте новый сценарий, унаследованный от сценария "Базовый" (Reference), и назовите его «Продолжительная последовательность сухого климата» (Extended Dry Climate Sequence). Структура дерева сценария должна выглядеть следующим образом:

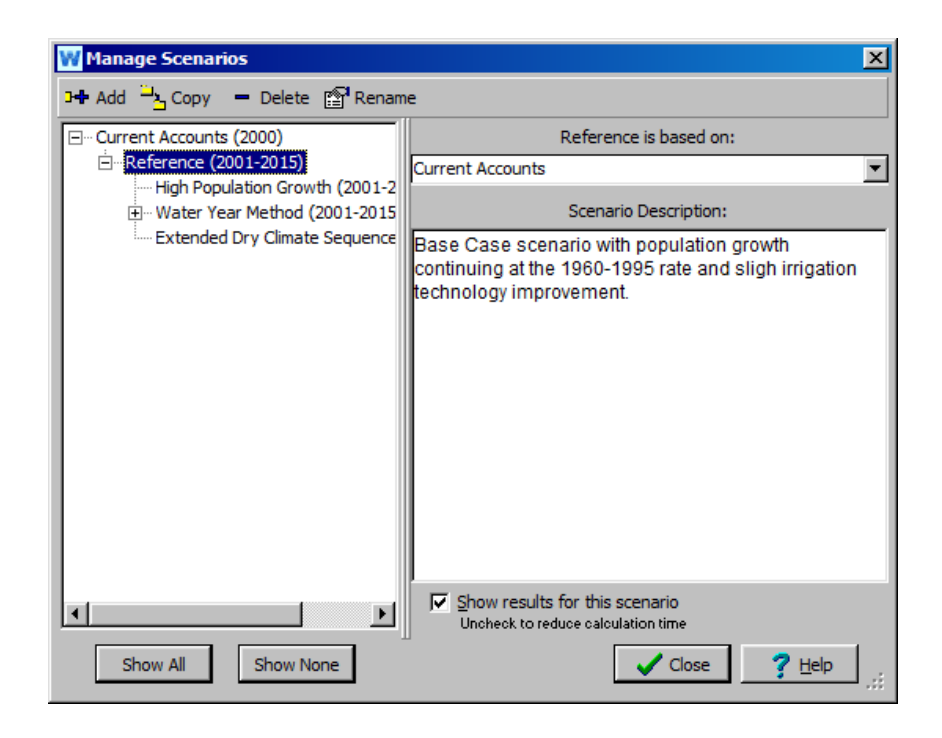

Перейдите к окну Обзора данных (Data View) и выберите этот новый сценарий для редактирования. Нажмите на ветвь "Метод водного года" дерева данных (ниже Гидрологии), чтобы отредактировать климатическую последовательность следующим образом:

*2001-2003 нормальный 2004 многоводный 2005-2008 нормальный 2009-2010 очень маловодный 2011 нормальный 2012 маловодный 2013 нормальный 2014 нормальный 2015 маловодный*

> *Результаты (показанные ниже) показывают, что "Неудовлетворенный спрос" (Unmet Demand) Большого города для " Продолжительной последовательности сухого климата" (Extended Dry Climate Sequence) (новая климатическая последовательность и темпы роста населения 2,2%) находится в некотором промежутке между сценарием "Базовый" (исходная климатическая*

*последовательность и темпы роста населения 2,2%) и сценарием "Более высокие темпы роста населения" (исходная климатическая последовательность, но темпы роста населения 5%).*

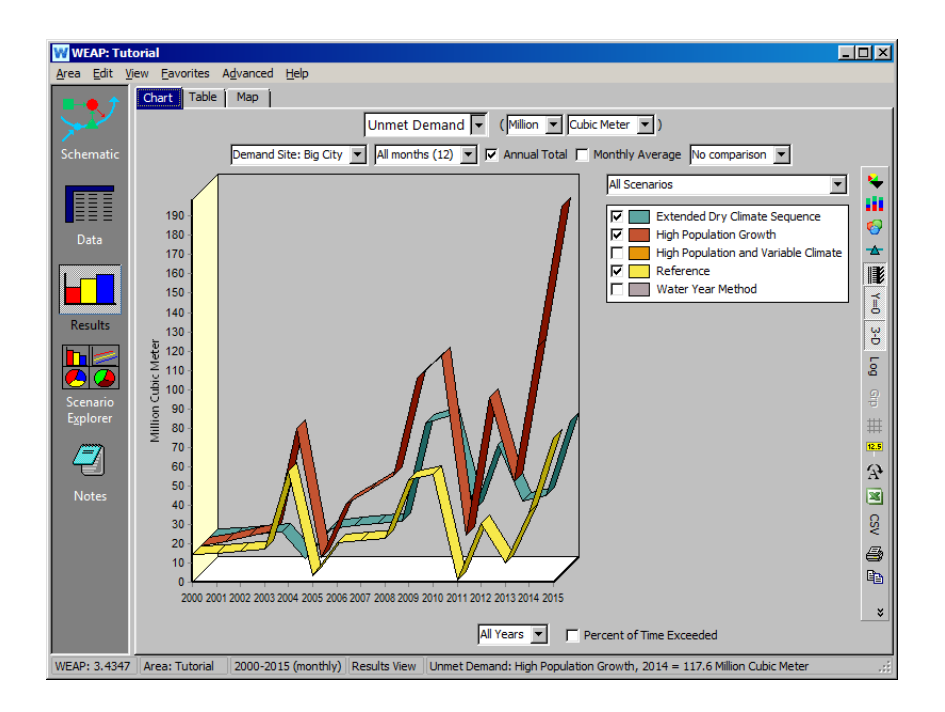

Теперь мы изменим наследование/передачу сценария "Продолжительная последовательность сухого климата" (Extended Dry Climate Sequence), поместив его под сценарий «Высокие темпы роста населения» (Higher Population Growth Rate), чтобы он унаследовал 5% темп роста населения этого сценария. В Управлении сценариев (Scenario Manager) выберите сценарий "Продолжительная последовательность сухого климата" (Extended Dry Climate Sequence), нажмите на выпадающий список справа (под текстом " Продолжительная последовательность сухого климата основана на:") и выберите "Более высокий рост населения" в качестве нового родительского сценария.

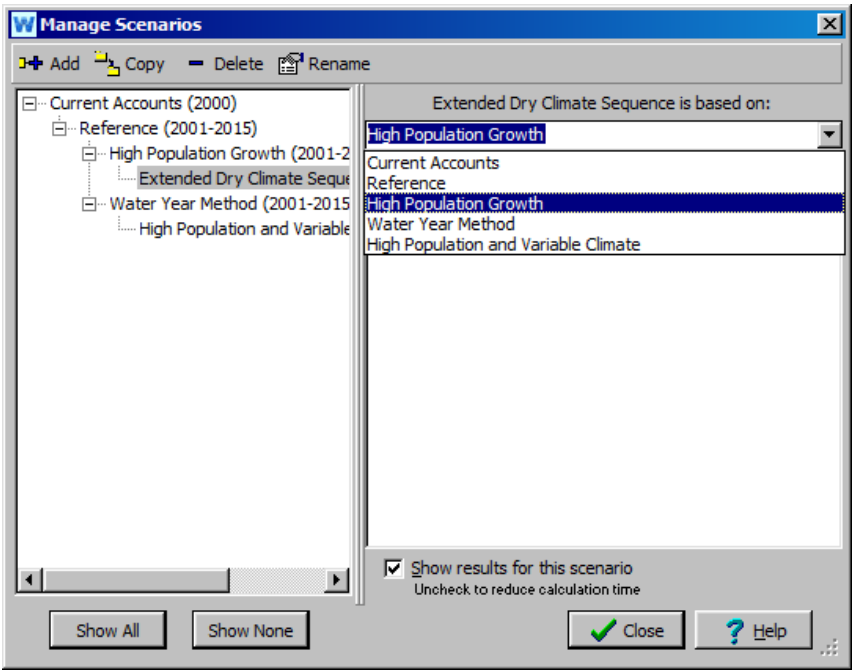

Теперь пересчитайте результаты и снова посмотрите на "Неудовлетворенный спрос" для Большого города.

*Какие изменения вы заметили в неудовлетворенном спросе для сценария " Продолжительная последовательность сухого климата"?*

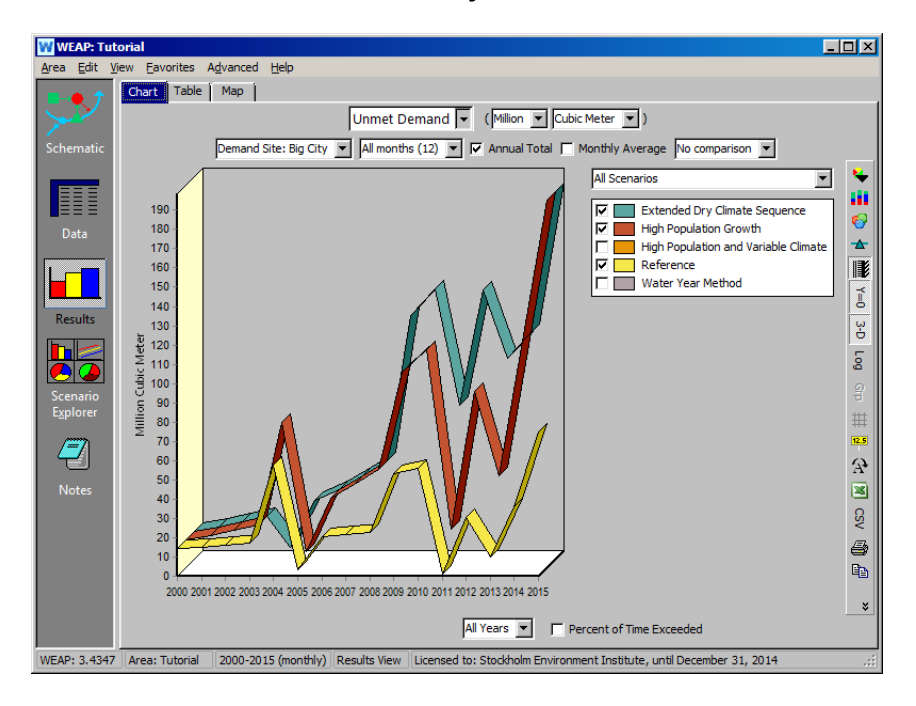

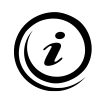

**При более высоких темпах роста населения и более сухом климате неудовлетворенный спрос существенно возрастает.**